Apply Online for Housing at VCSU

Step 1: After clicking on the Housing Application button you will be brought to this page to sign in with your Campus Connection credentials. In order to do this, you already need to have claimed your account.

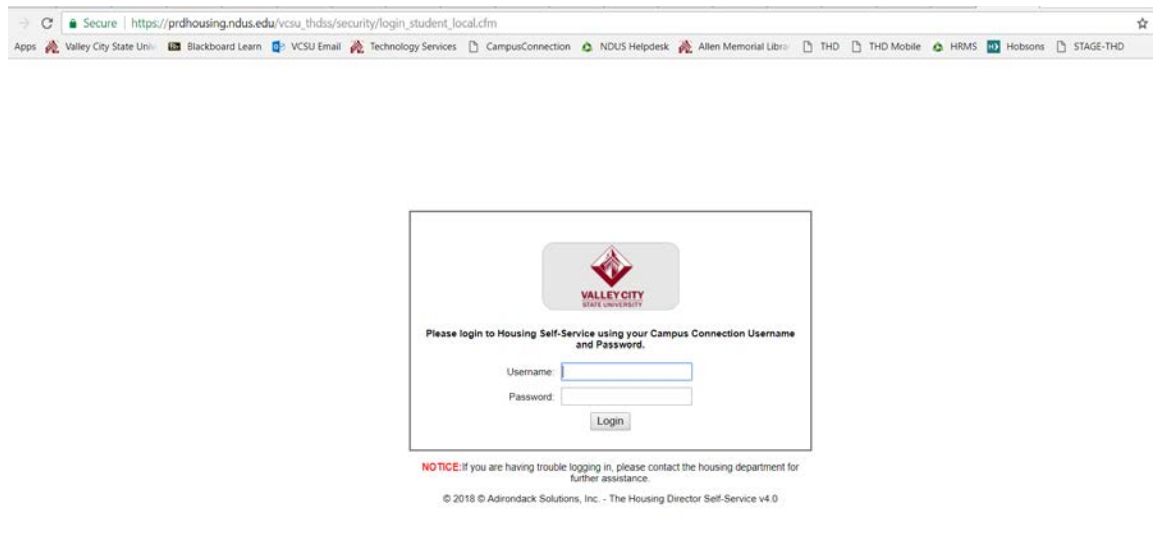

Step 2: Click the Application button at the top and select "First Year Student). This will take you to the beginning of the application.

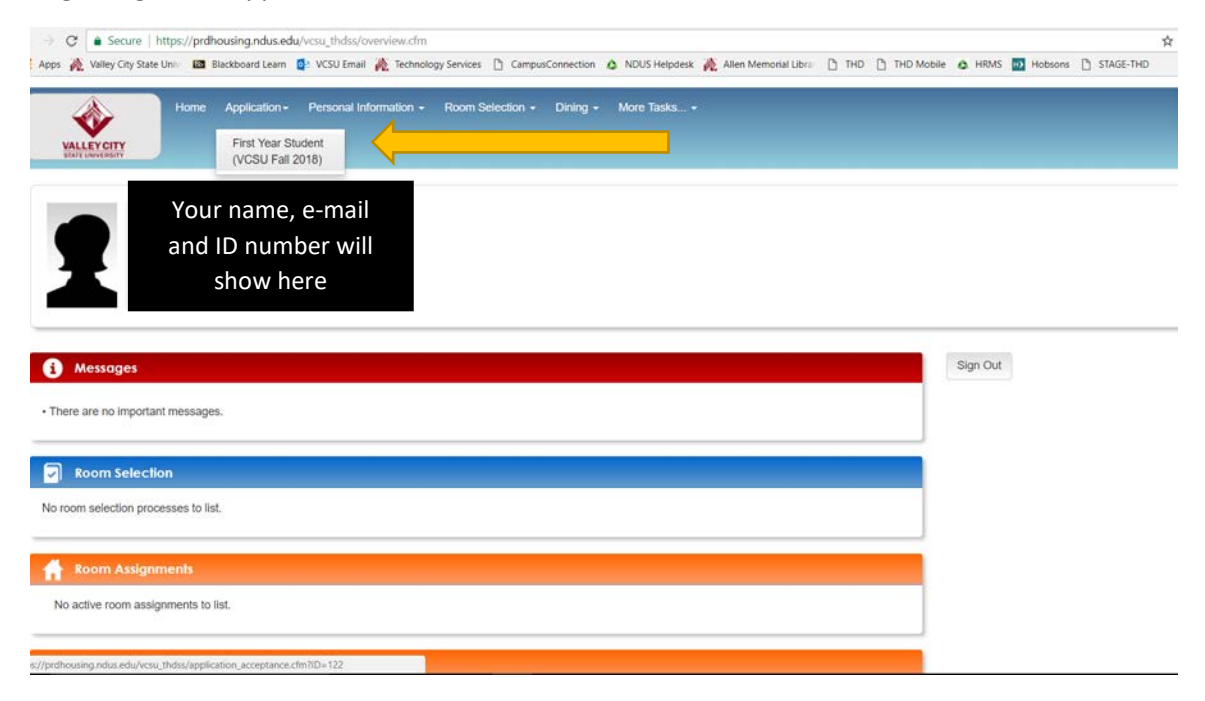

Step 3: Click the link to read the contract. You can download a copy of the contract from this page and a copy will also be sent to you via e-mail after you have completed the application. Once you have read the contract, please sign your name in the box.

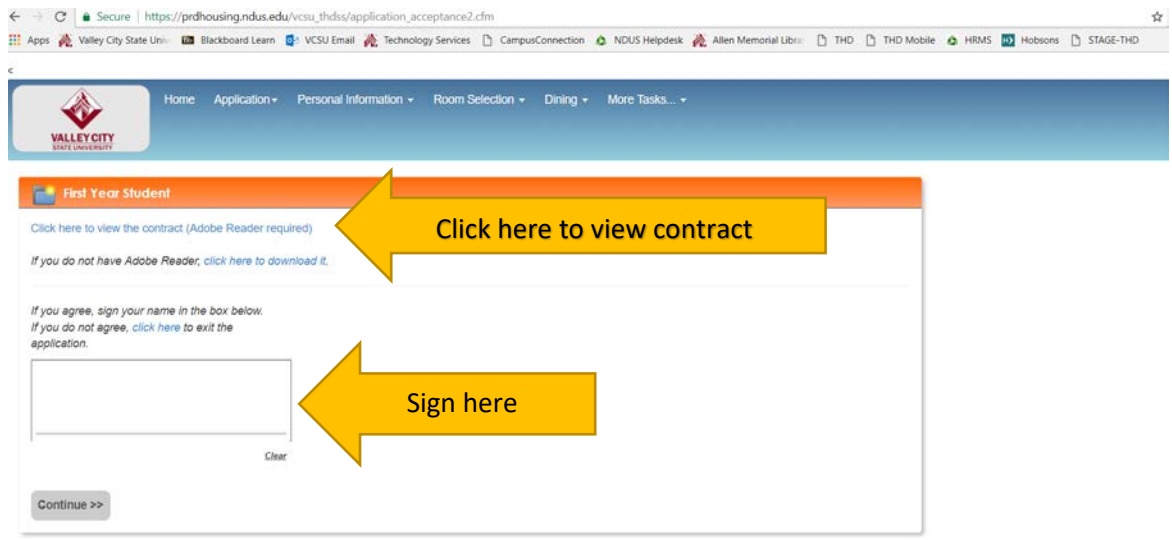

Step 4: Fill in the necessary information below. Here you will provide your cell phone number, choose a meal plan, and tell us a little bit about your living preferences.

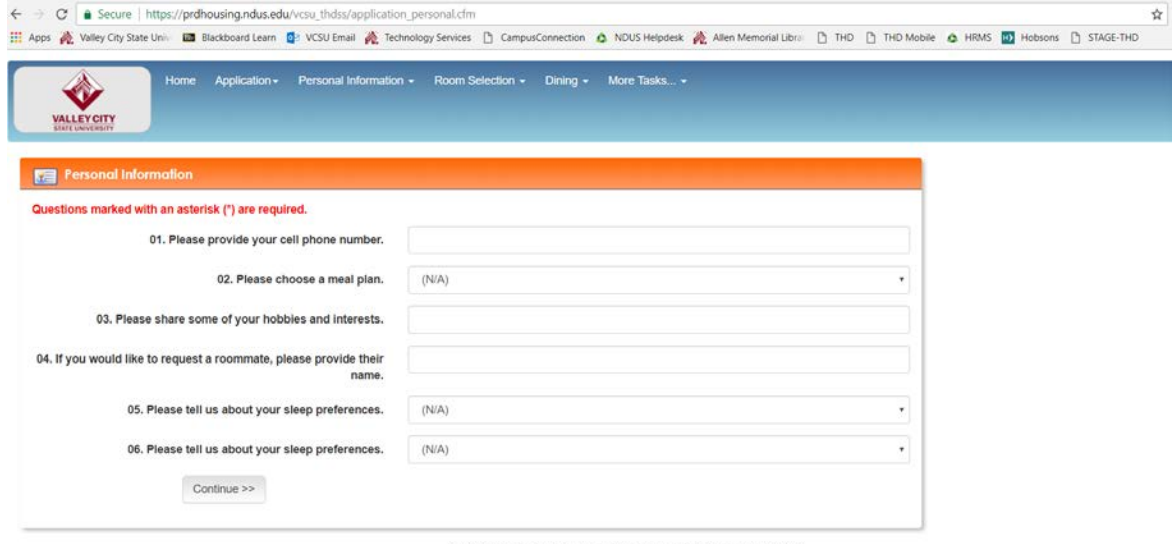

C Adirondack Solutions, Inc - The Housing Director Self-Service v4.2

Step 5: Please use this page to give us some information about your primary address and to provide an Emergency Contact.

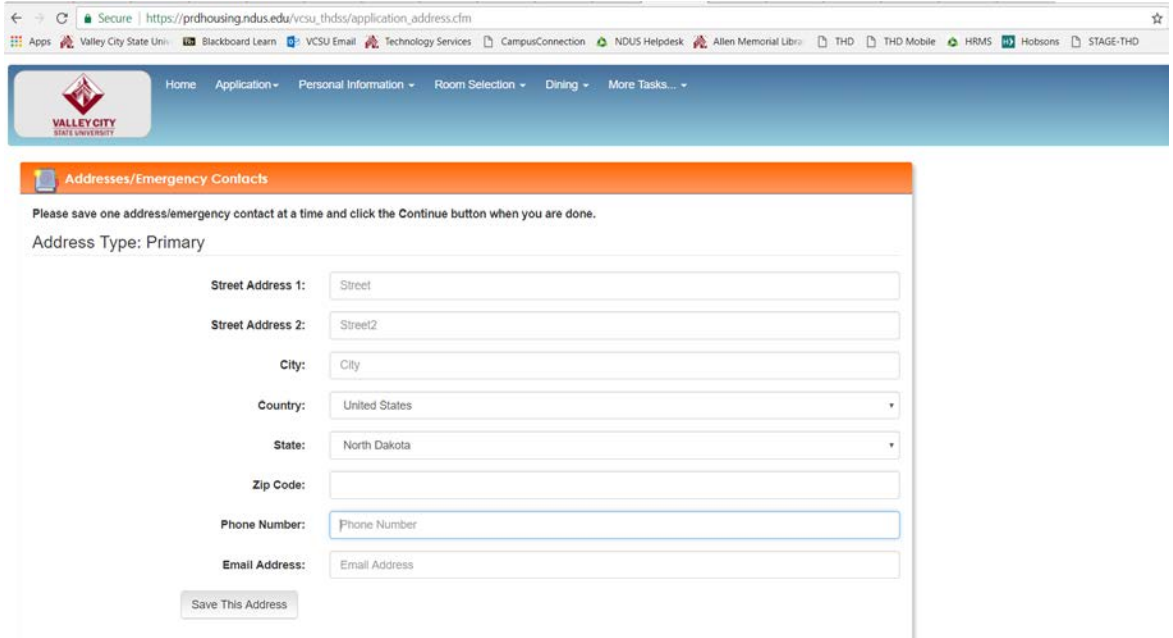

Step 6: On the next page, you will provide your first and second preferences for living arrangements. When you get to this page, click the "Request Type" drop down and select VCSU Hall Selection. At this point, an additional drop-down menu will appear. Please use this to select your first preference. To add a second request, click the "Add request" button to make an additional selection.

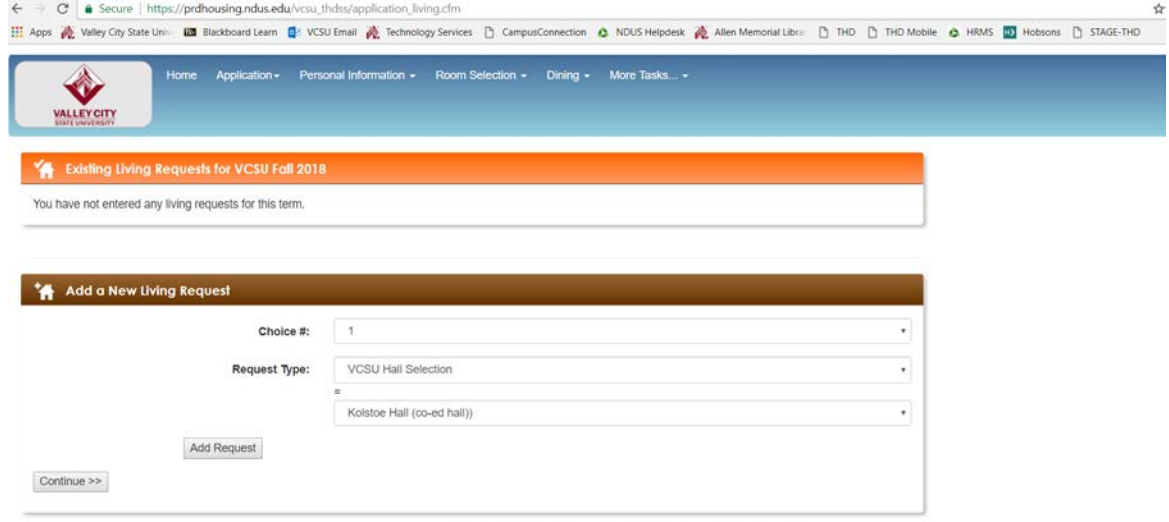

C Adirondack Solutions, Inc - The Housing Director Self-Service v4.2

Step 7: You have completed the application portion, now it's time to make the \$50 reservation fee payment. This will be added to your student account and will pay towards your balance for the fall term. You can choose to pay by credit card or e-check from this page. Once you have completed the payment process, you will be brought to a confirmation page. You've completed the application process!

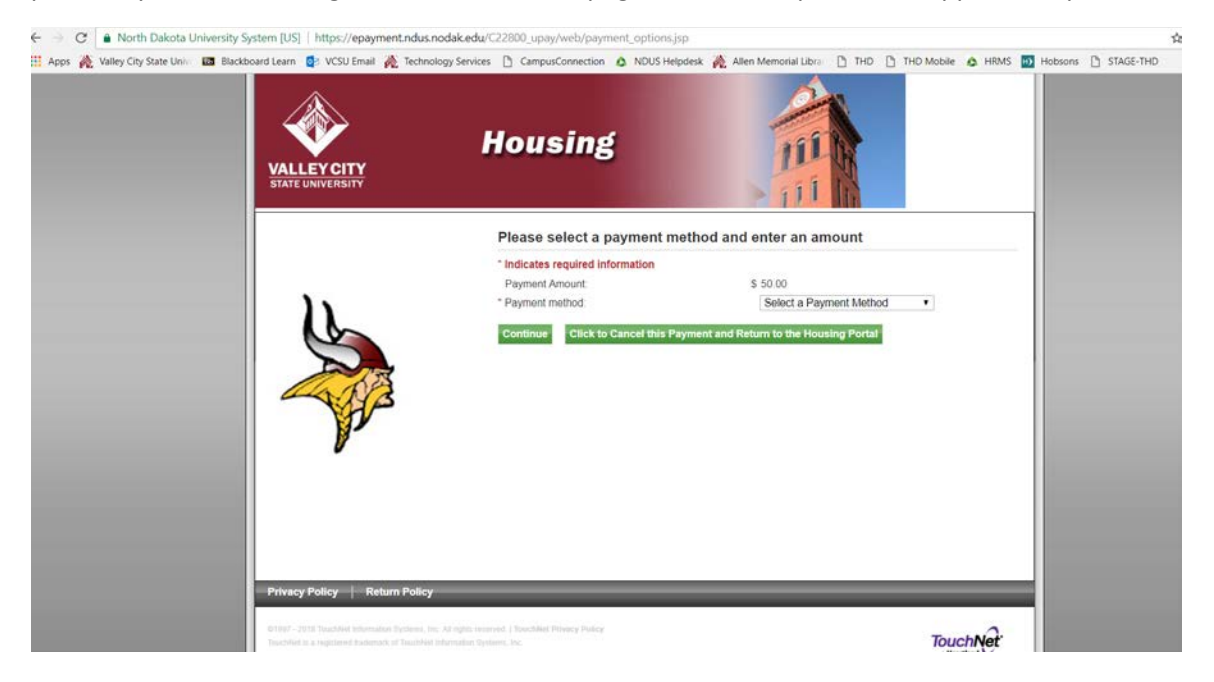